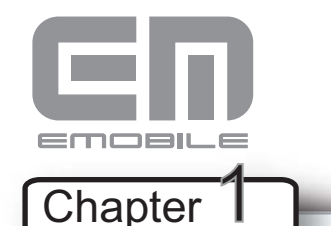

# かん  $\frac{D^2\mathcal{W}}{f_{ch}}$  D22HW セットアップマニュアル

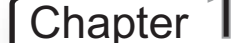

## 梱包品を確認してください

お買い上げいただいた商品には次のものが入っています。お使いになる前に確認し てください。万一、不足していた場合には、ご契約先のお問い合わせ窓口にご連絡 ください。

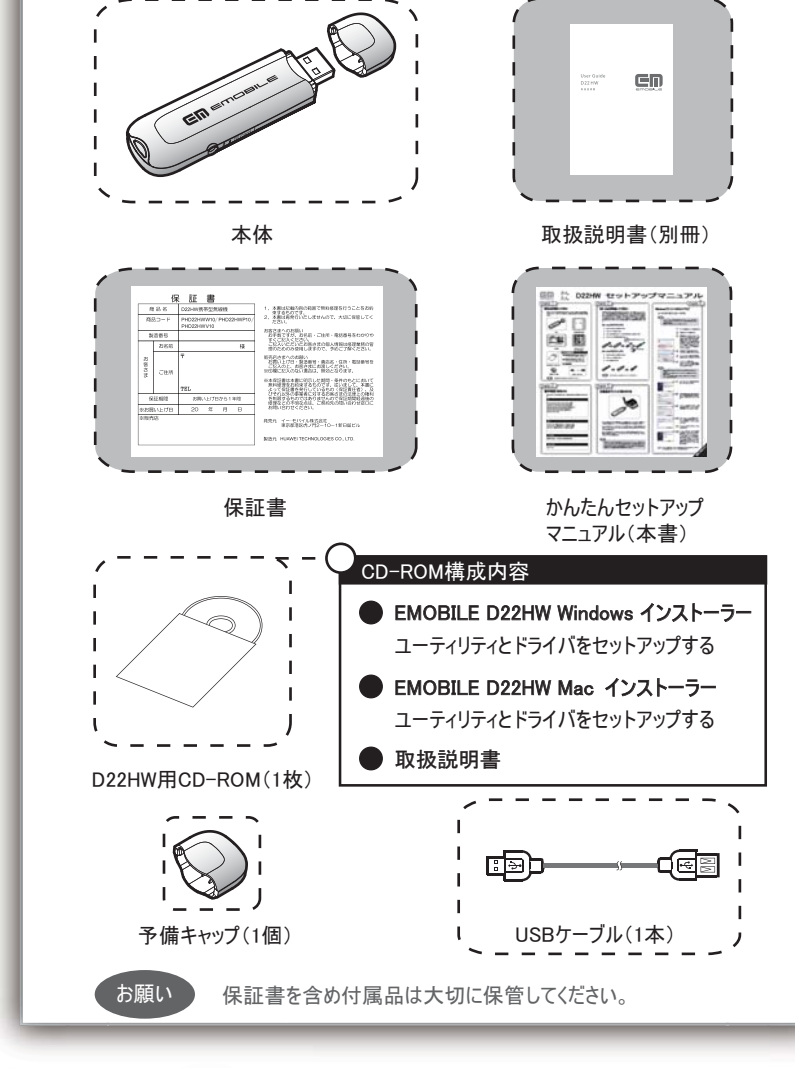

# **Chapter**

動作環境(対応OS)

対応OSはすべて日本語版となります。本製品の使用できる環境は下記のとおりで す。

**Windows XP Home Edition Service Pack 2以降 Windows XP Professional Service Pack 2以降** | Windows Vista Home Basic (32ビット及び64ビット) **Windows Vista Home Premium (32ビット及び64ビット)** Windows Vista Business (32ビット及び64ビット) Windows Vista Ultimate (32ビット及び64ビット) Mac OS X 10.4~10.5

### メモリ

䎲䎶

Windows XP: 推奨512MB以上 256MB以上必要 Windows Vista: 推奨1GB以上 512MB以上必要 Mac OS X: 推奨512MB以上 256MB以上必要

#### ハードディスク

推奨100MB以上 50MB以上の空き容量が必要

#### 䭫䮺䮆䯃䮜䭮䭫䮀

USB 1.1/2.0

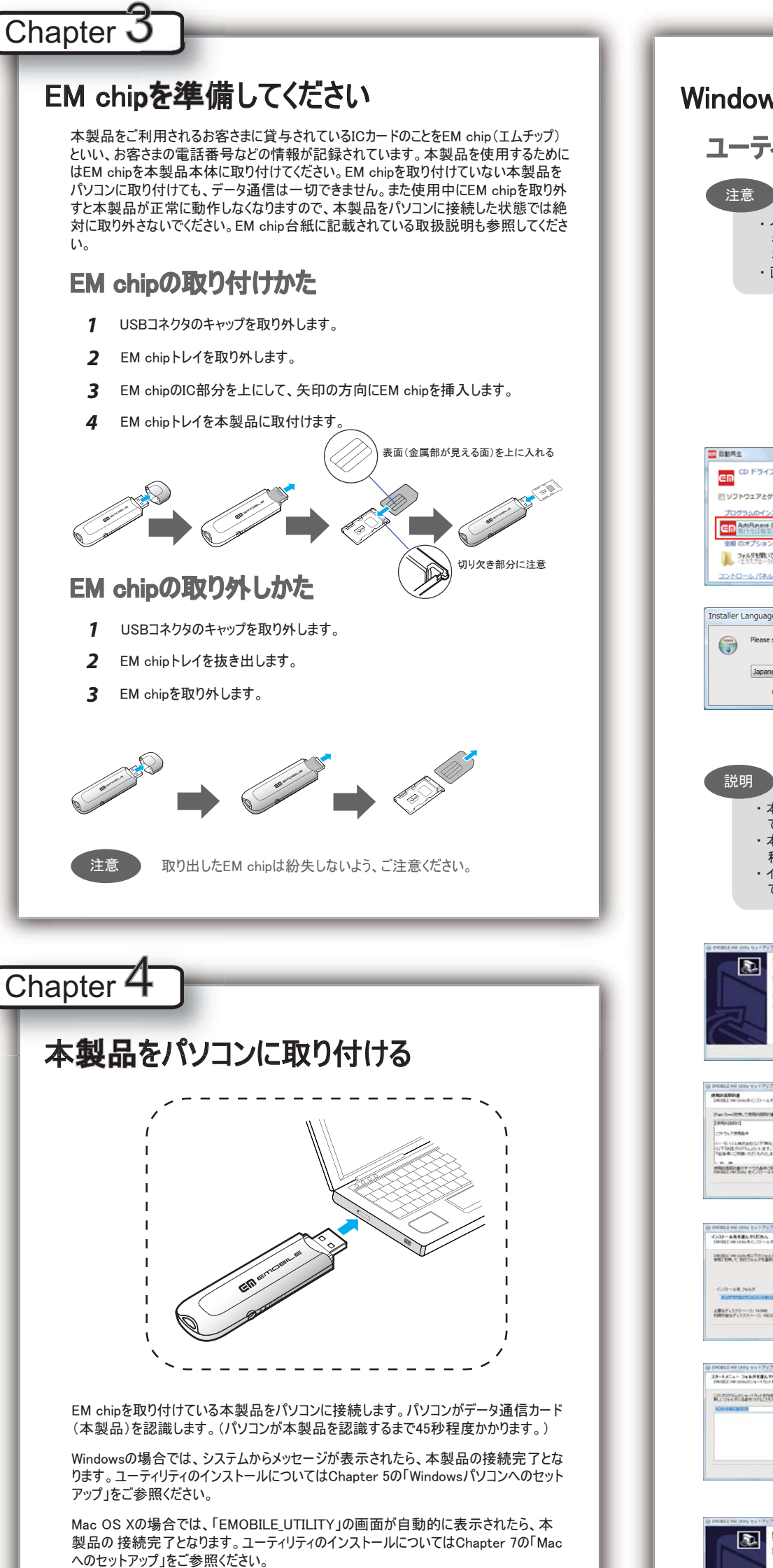

本製品をパソコンに取り付けた状態でスタンバイ(サスペンド/レジューム)、 または休止(ハ イバネーション)を行うと、正常に動作をしない場合があります。必ず本製品を取り外してから 、スタンバイ(サスペンド/レジューム)、または休止(ハイバネーション)を行ってください。また、 ・<br>本製品を取り付けた状態で、再起動や電源を入れると正常に動作しない場合があります。 この場合、パソコンを起動する前に本製品を取り外してください。

説明

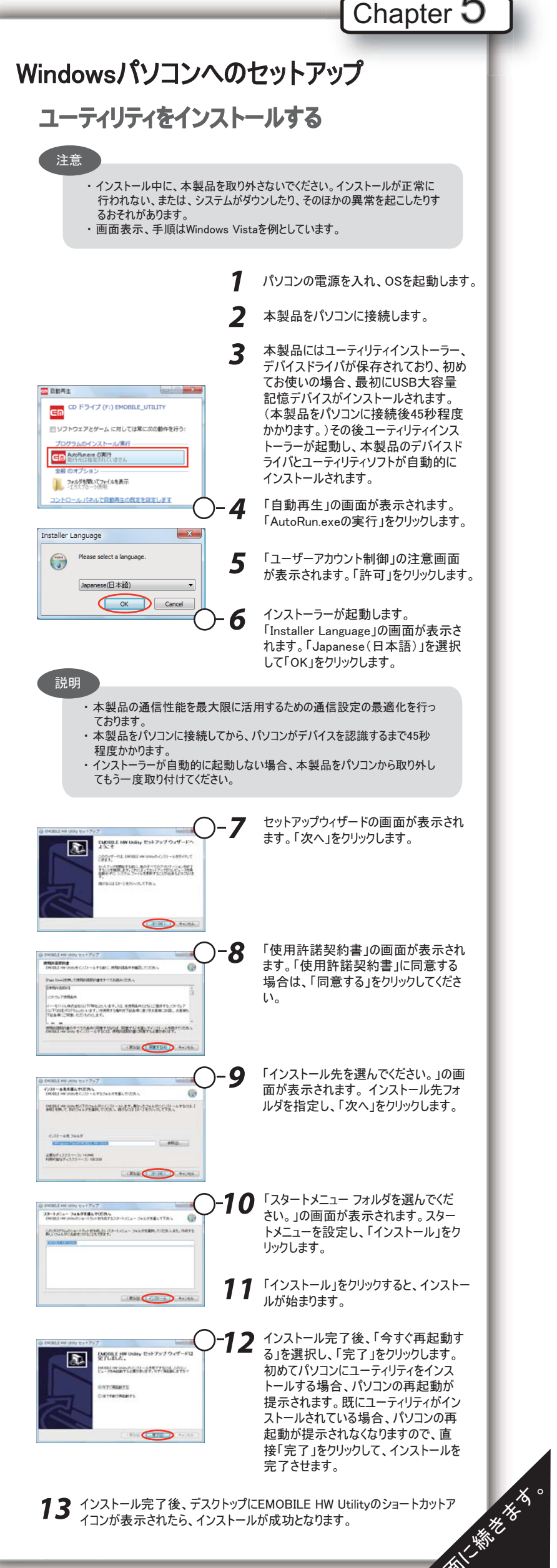

![](_page_1_Figure_0.jpeg)

#### インターネットへの接続が失敗した。

- サービスエリア内であることをご確認ください。
- ・ 電波状態が良くないところであれば、電波状態が良いところへ移動して、 もう一度接続してください。
- ・ 時間帯によって接続先が混雑している可能性もありますので、しばらくして からもう一度接続してください。
- Windowsの場合、ネットワークの関連設定を確認する手順。
- 1. メイン画面より、 をクリックします。
	- 2. あ定(S)... をクリックします。
	- 3. ナビゲーションツリーの「設定管理」をクリックし、各設定が正しく設定 されていることを確認してください。
- Macの場合、ネットワークの関連設定を確認する手順。
	- 1. メイン画面より、 ( 設定 ) をクリックします。
	- 2. アクセスポイント名(APN)が正しく設定されているかどうかをご確認く ださい。

#### 通信がすぐに切れる。

- 1. 本製品とパソコンが正しく接続されていることを確認してください。
- 2. 電波状態が良くない場合があります。電波状態が良いところで確認してく ださい。
- 3. 本製品をパソコンから取り外してもう一度接続してください。
- 4. 上記の操作を行ってもなお接続できない場合、本製品を取り外してパソ コンを再起動し、もう一度接続してください。

#### 通信速度が遅く感じる。

- 電波状態が良くない場合があります。電波状態の良いところで確認してくださ い。
- 回線の状態が良くないことがあります。時間を置いて再度試してください。

#### PINコードを忘れた。 PINロック解除コードを知らない。 EM chipが完全ロック状態である。

ご契約先のお問い合わせ窓口にご連絡ください。

#### EM chipが認識されない。

- 1. EM chipが正しく取り付けられているかどうかをご確認ください。詳細は Chapter 3の「EM chipの取り付けかた」をご参照ください。
- 2. EM chipが変形していないことを確認してください。
- 3. EM chipの金属端子部分にキズや腐食がないことを確認してください。
- 4. EM chip(特に金属端子部分)が汚れると認識できない場合もありますの で、柔らかい布で軽く拭き取ってください。
- 5. ご契約先のお問い合わせ窓口にご連絡ください。

![](_page_1_Picture_549.jpeg)